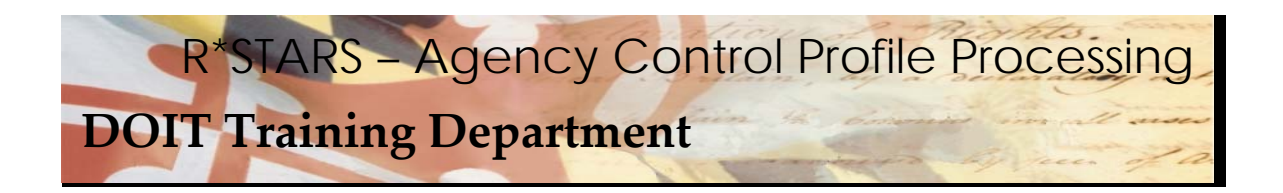

## **EASY STEPS Agency Control Profile Processing For Year End Close**

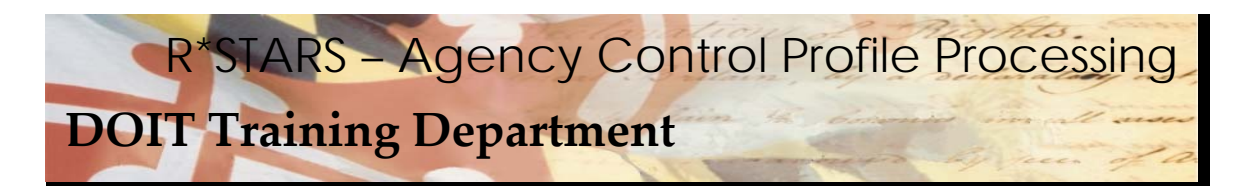

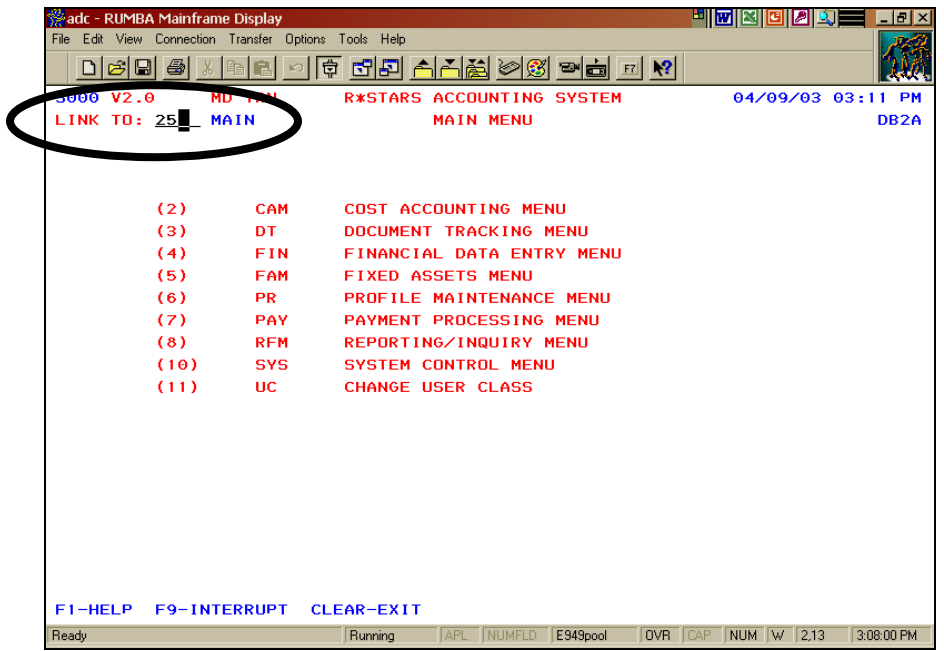

 During the year end close process, it is necessary for each agency to create a new agency control profile for the new fiscal year.

## **Data Entry Steps:**

- 1. In the LINK TO field, **enter 25**
- 2. **Press ENTER**.

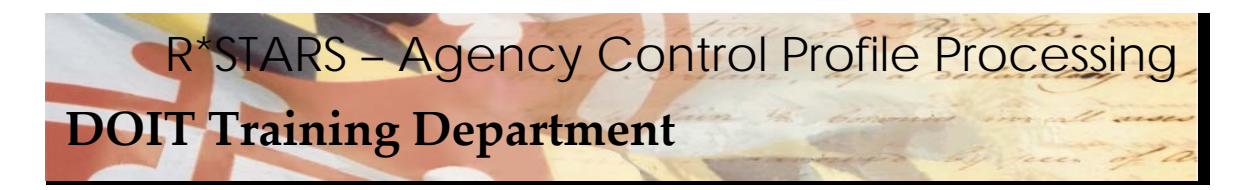

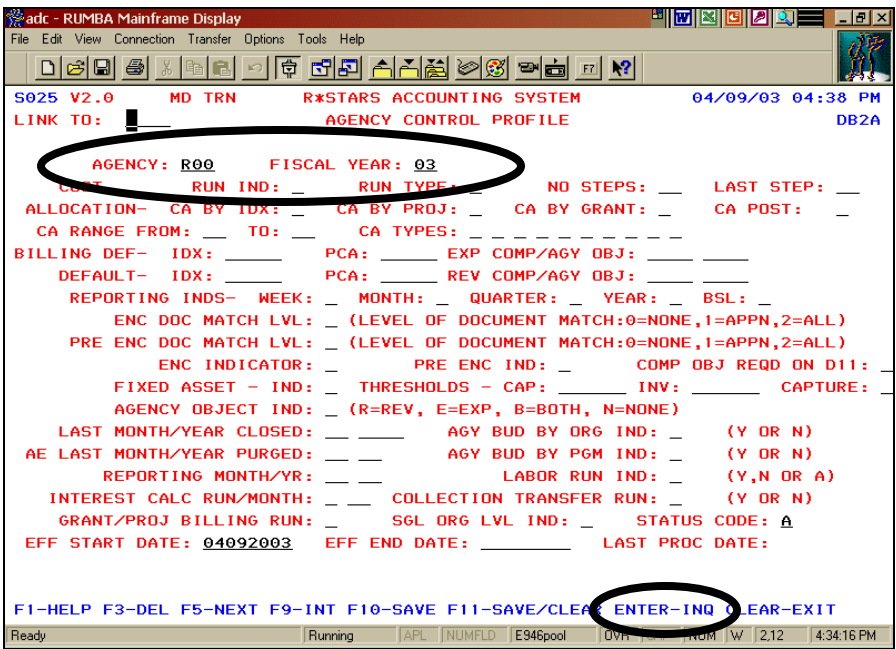

- The system will transfer to the *Agency Control Profile (25)* screen.
- $\hat{\mathbf{v}}$  From this screen, it is possible to copy the new fiscal year agency control profile from an existing agency control profile.

## **Data Entry Steps:**

- 1. If the AGENCY field does not default, **enter the financial agency code**.
- 2. In the FISCAL YEAR field, **enter the last 2 digits of the current fiscal year**.
- 3. **Press ENTER** to inquire.

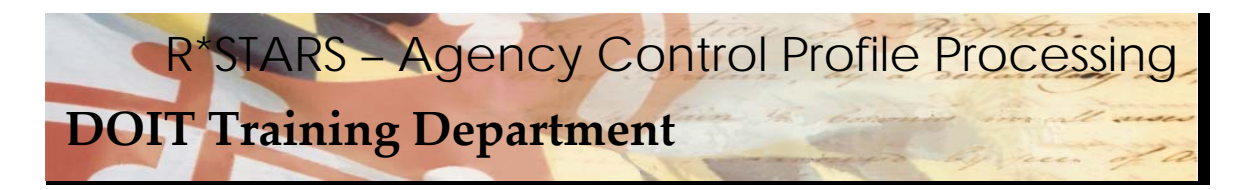

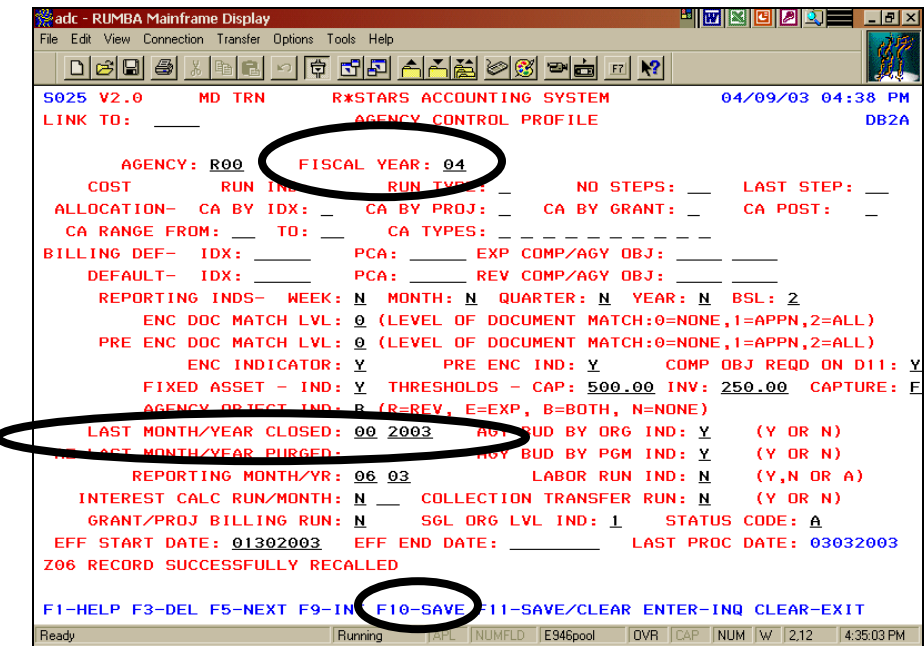

- $\div$  When ENTER is pressed, the system will retrieve the existing agency control profile for the specified agency and fiscal year.
- $\cdot \cdot$  It is important to verify that the system message "RECORD" SUCCESSFULLY RECALLED" is displayed to ensure the correct agency control profile will be copied.

## **Data Entry Steps:**

- 1. **TAB** to the FISCAL YEAR field, and **enter the last 2 digits of the new fiscal year**.
- 2. **TAB** to the LAST MONTH/YEAR CLOSED field. **Enter 00 (2 zeros), and enter all 4 digits of the current fiscal year.**
- 3. **Press F10‐SAVE** to save the new agency control profile.

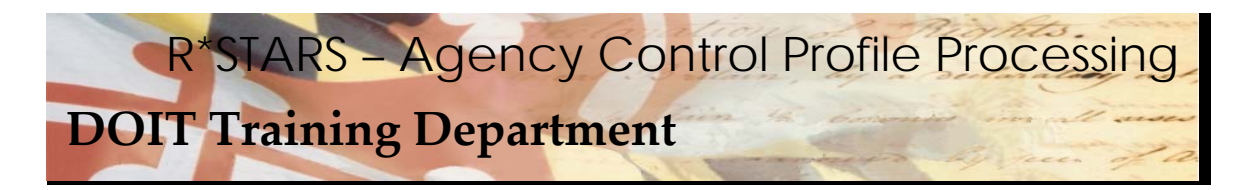

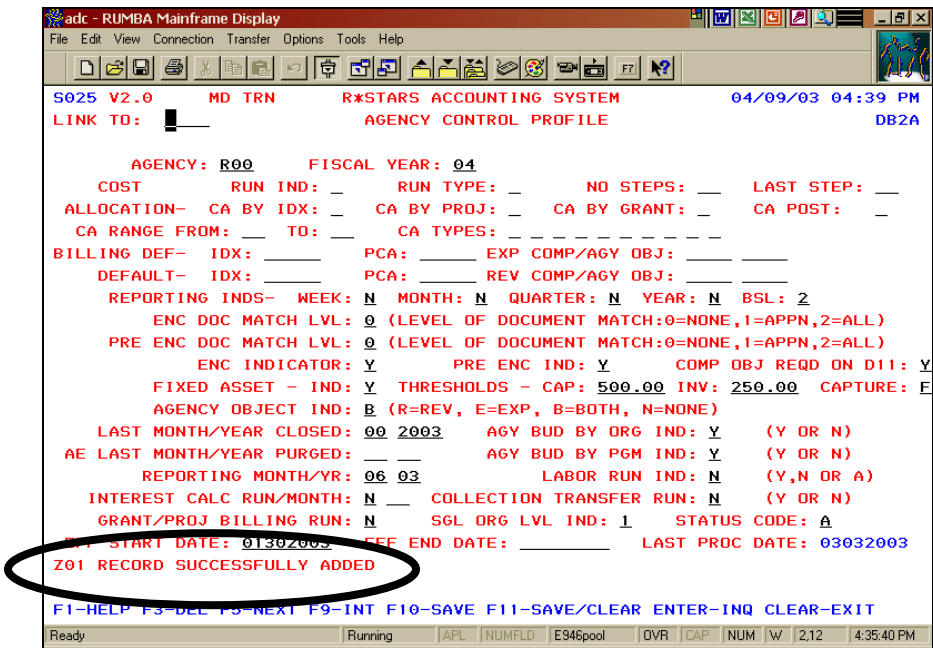

 Notice the system message. This indicates that a new agency control profile has been added.